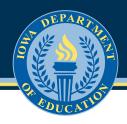

# **External User Guide for New IowaGrants Platform**

Revision Date: 1/25/2022

#### **Table of Contents**

| I. Registering with the IowaGrants System             | 2  |
|-------------------------------------------------------|----|
| II. IowaGrants Instructions for Applying for Funding  | 7  |
| III. lowaGrants Instructions for Accessing your Grant | 12 |
| IV. IowaGrants Instructions for Submitting a Claim    | 14 |
| V. Submitting a Status Report in IowaGrants           | 18 |
| VI. Submitting a Contract Amendment in IowaGrants     | 21 |
| VII. Completing a Site Visit in IowaGrants            | 24 |

### I. Registering with the IowaGrants System

### **External Login Instructions**

If you are logging into IowaGrants.gov for the first time after December 12, 2022, or are new and registering for the first time, this video and document provide detailed instructions on the new method for logging into IowaGrants.gov. YouTube Video: <a href="https://youtu.be/OHE2ijDwQ2c">https://youtu.be/OHE2ijDwQ2c</a>

- 1. Are you a first-time lowaGrants User?
- 2. Are you a current lowaGrants user **BUT are logging in for the first time after December 11**, 2022?

#### Follow these instructions:

#### SCREEN #1

Go to www.iowagrants.gov

Click first Blue Button "Click Here to Access Single Sign On Tool".

\*The single sign in tool is unique to lowaGrants-do not use the other login options listed on this page.

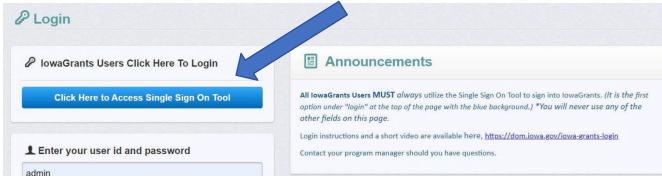

#### SCREEN #2:

Go to the bottom of the window and Click Sign Up

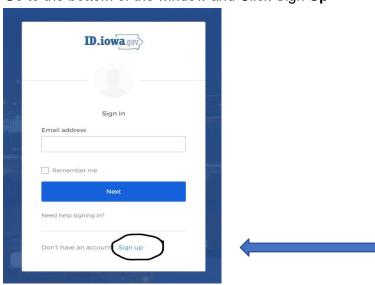

#### SCREEN #3:

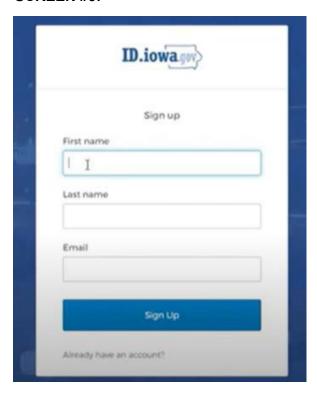

Enter your Name and your valid Email Address, and Click Sign Up

#### **SCREEN #3A:**

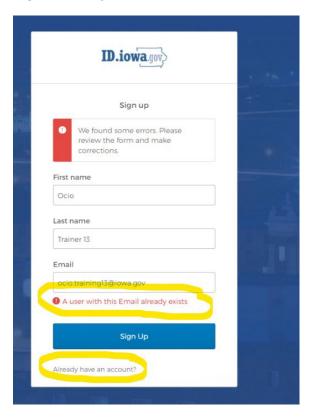

Note: If you receive this Red message, your email address is found, which means that you have already logged into the state's security system that sits behind lowaGrants, called OKTA.

Click Already have an account? at the bottom of this screen.

On that screen, Enter the Same Email address, Click Next

Enter your Password, Click Next (if you forgot your password, click Forgot Password at the bottom of that screen.

You will be sent directly to your lowaGrants account.

You are finished with this one-time OKTA set up.

\*\*!F VOLL DO NOT CET TILLS DED MESSACE

\*\*IF YOU DO NOT GET THIS RED MESSAGE, CONTINUE

#### SCREEN #4:

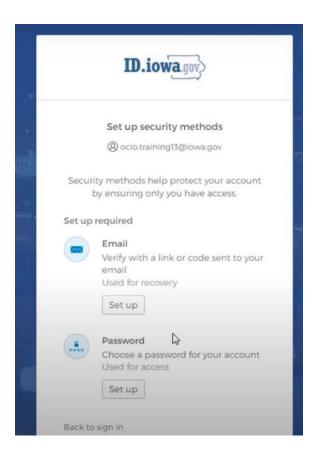

Under Password, click Set Up

#### SCREEN #5:

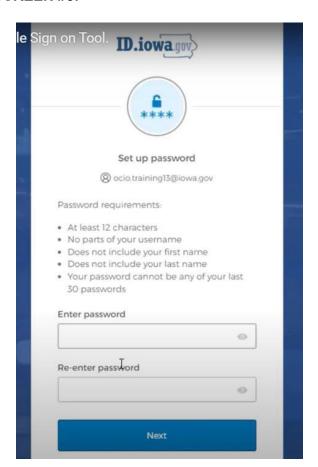

Set your password, and re-enter it. Then Click  ${\bf Next}$ 

Passwords must be at least 12 characters and cannot contain part of your username, first name or last name.

#### SCREEN #6:

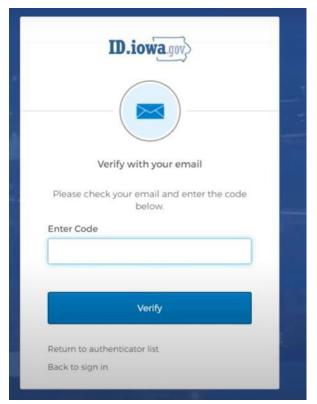

To verify your email address, go to your email inbox and find an email from <a href="mailto:admin@id.iowa.gov">admin@id.iowa.gov</a>. (Check SPAM and other folders, if needed.)

Enter the 6-digit verification code in the email and Click Next.

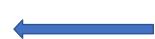

#### SCREEN #7: OPTIONAL, but recommended

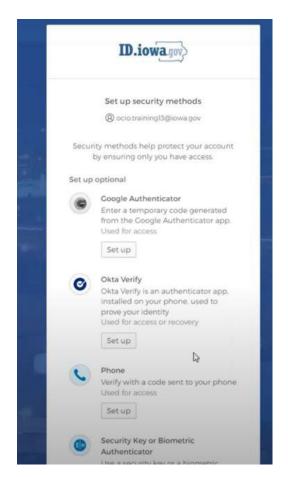

You will be directed to a screen to set up multi-factor identification. You can either set it up to receive an authentication on your phone or by email.

If you choose to set up this option, follow the prompts to set it up.

If you choose not to set this up, go to the bottom of the screen and Click Set Up Later.

**NOTE**: If you already have an lowaGrants account, you will be directed to your profile page.

If you do not already have an lowaGrants account, continue.

#### **SCREEN #8:**

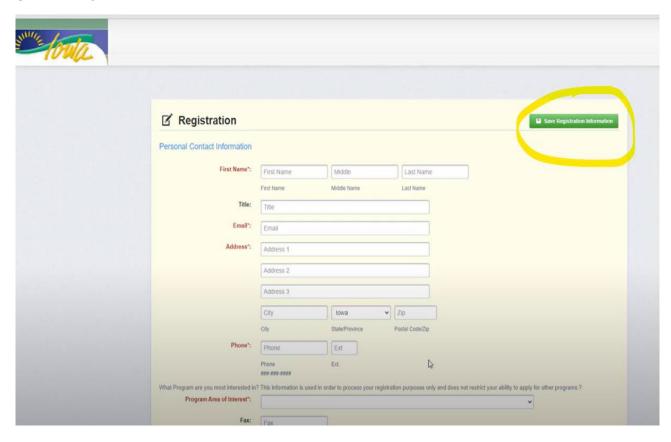

You are now directed to the IowaGrants system to complete your registration. Enter all information and Click the Save Registration Information button in the top right corner.

You will receive an email message from <a href="mailto:iowa.grants@mail.webgrantscloud.com">iowa.grants@mail.webgrantscloud.com</a>, with final instructions.

#### For assistance and additional resources go to this link:

https://dom.iowa.gov/iowa-grants-login

-Or-

Contact your IowaGrants Program Manager, or Deb Scrowther, <a href="debra.scrowther@iowa.gov">debra.scrowther@iowa.gov</a>.

# II. IowaGrants Instructions for Applying for Funding

#### Notes before you Start your Application:

- Use the IowaGrants Menu, not the Browser Menu.
- lowaGrants is compatible with many different browsers; please feel free to use the browser of your choice.
- Read the instructions on the screens for navigating in the system.

#### **Creating an Application**

From the Side Menu:

#### Click on Funding Opportunities:

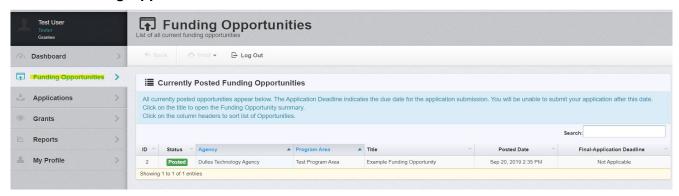

Select the **Opportunity Title** you are applying for. Read the Funding Opportunity description to ensure eligibility requirements.

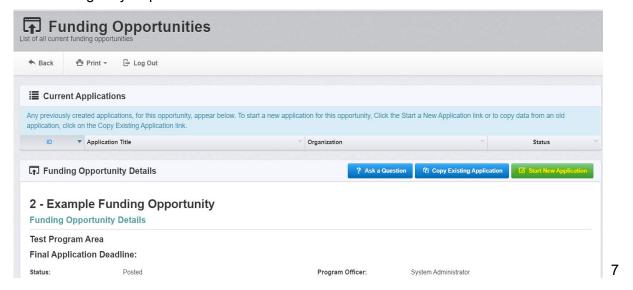

#### **General Information Page**

This is a system page that pulls from the People and Organization database. The system identifies the User and the association with their Organization. This is identified when a user registers for access to IowaGrants.

Complete Step 1 in the Application Creation Wizard, then click 'Save Form Information':

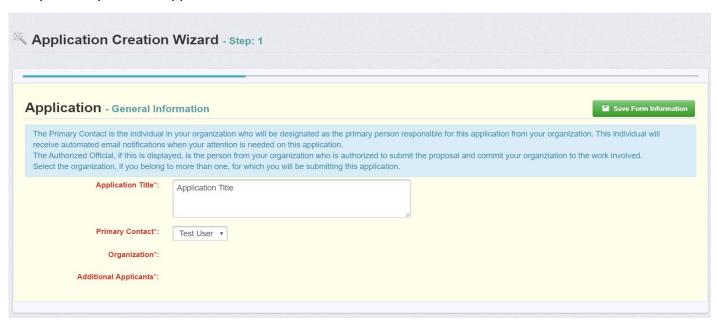

Choose your Organization from the drop-down in Step 2 of the Application Creation Wizard. Then click **'Save Form Information'**:

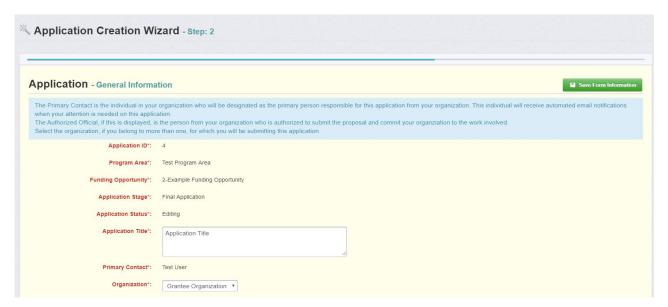

If you would like to add any 'Additional Applicants' from your Organization, you can add them in Step 3 of the Application Creation Wizard. Then click 'Save Form Information':

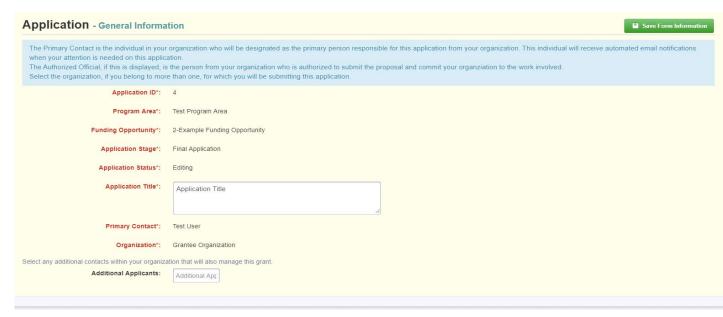

**Note:** The system has created and assigned the application # when you clicked 'Save'. If you log out of the system at this point or any future point:

- DO NOT CLICK ON START A NEW APPLICATION.
- You can click on 'Applications' from the Side Menu or;
- Click on 'Funding Opportunities' and you will see your application in the top section.

#### **Completing an Application**

Once you have completed the General Information, you will be returned to the Application Details:

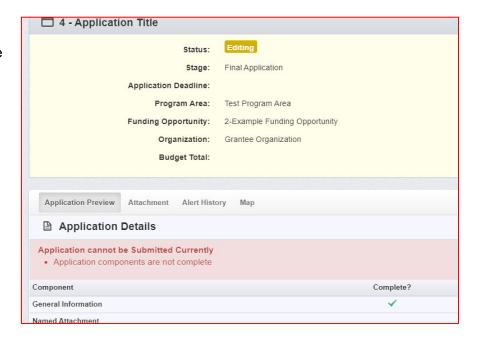

**Note:** The Applications Details page will show a header in pink letting you know that you are required to mark all the forms complete or the application cannot be submitted.

The system will show a complete listing of all application forms that are to be completed by the applicant to apply for funding in the IowaGrants System. Click on the next form listed underneath the General Information which you just completed.

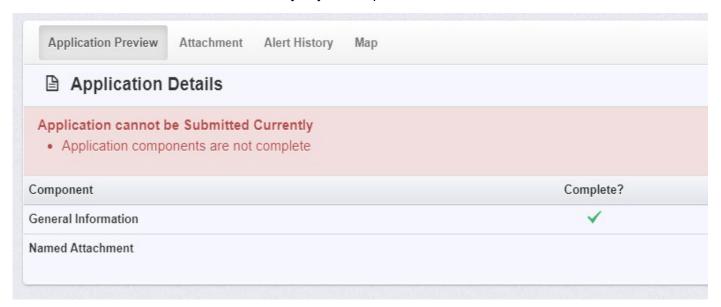

You will continue to click on each form in the Application Details listing.

#### **Navigating in the IowaGrants System**

Most forms are editable by clicking 'Edit' at the top part of the section of the form. However, multi-list sections are editable by clicking 'Add' on the section. If you are completing a multi-list section, you can create as many rows necessary to complete the section. If you want to delete a row, you will click on the row and click 'Delete'.

All information must be saved by clicking 'Save' on the forms. If you do not click 'save' and you back out of the form or section of the form, your information will be lost.

**Reminder:** If you log out of the system at this point or any future point: **DO NOT CLICK ON START A NEW APPLICATION.** 

You can click on 'Applications' from the Side Menu or;

Click on 'Funding Opportunities' and you will see your application in the top section.

Once you have completed the entire application and marked all forms complete, your application is ready to submit. You will notice that your header has turned green.

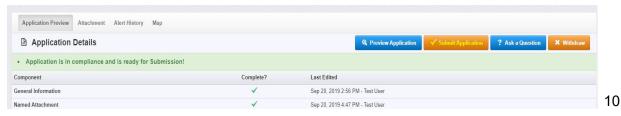

#### **Submitting the Completed Application**

Click the Submit Application button.

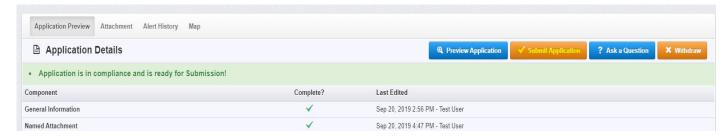

You will receive a pop-up confirmation informing you that once you click '**Submit**' the system will no longer let you edit the application.

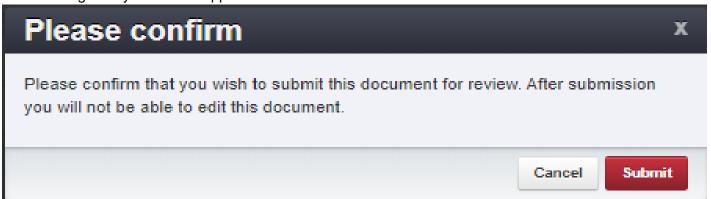

#### If ready, click 'Submit'.

The system will take you back to your Current Applications listing and will show you your submitted application.

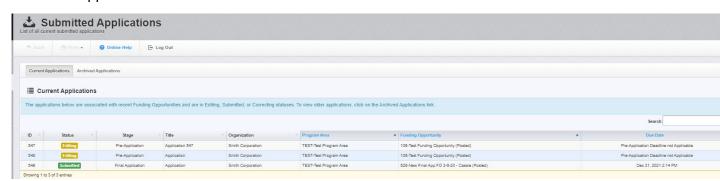

#### **Printing the Submitted Application**

- Click on your application in 'Submitted' status.
- Click 'Print' on your top menu and select 'Send to Printer'
- When finished, click on 'Log Out'.

## III. IowaGrants Instructions for Accessing Your Grant

From the Side Menu:

Click on 'Grants'

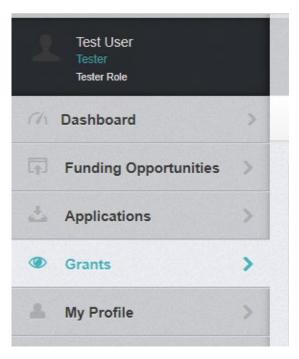

Select the Grant you would like to access in the 'Active Grants' listing. If you need to access a closed grant, click on the 'Closed Grants' tab.

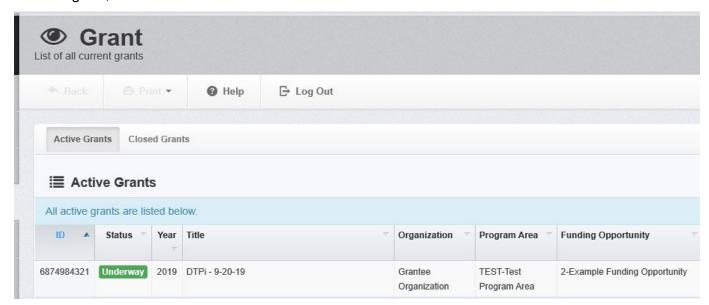

Once you have selected the Grant, you will be directed to the Grant Components.

### ■ Grant Components The grant forms appear below. You can define your own alerts in the Alerts section Component Last Ed General Information Sep 30, Status Reports Oct 10, 1 Multi and Grid Budget Oct 10, 1 Claims Oct 1, 2 Contract Amendments Oct 22, 1 Site Visits Oct 1, 2 Contract Oct 22, 3 Named Attachment Encumbrances Correspondence **Funding Opportunity**

## IV. IowaGrants Instructions for Submitting a Claim

From the Side Menu:

Click on 'Grants'

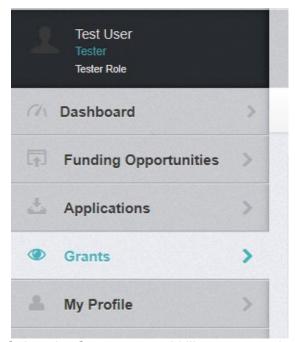

Select the Grant you would like to access in the 'Active Grants' listing.

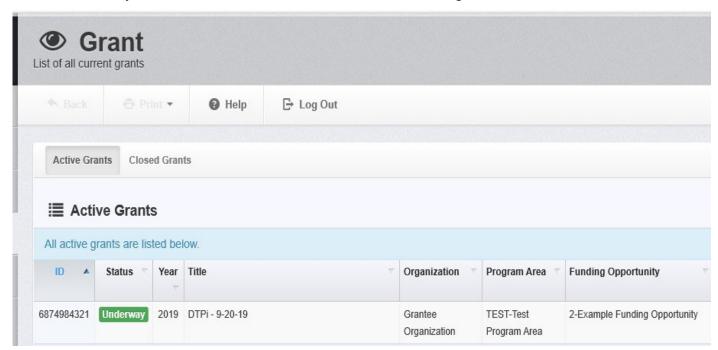

Once you have selected the Grant, you will be directed to the Grant Components.

Select 'Claims' from the list of Grant Components.

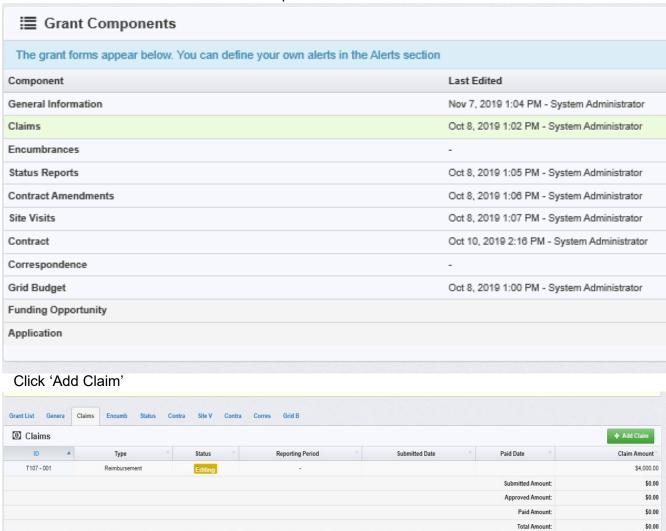

You will then be directed to the 'Claim General Information'. Complete the fields on the form, then click 'Save Form':

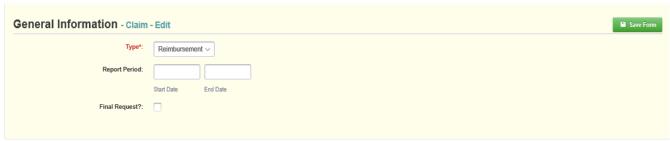

**Note:** The system has created a claim # as soon as you clicked 'Save'. If you log out of the system at this point or any future point, you will click on the existing claim until it has been submitted.

Once the General Information has been completed, you will be returned to the Claim Components:

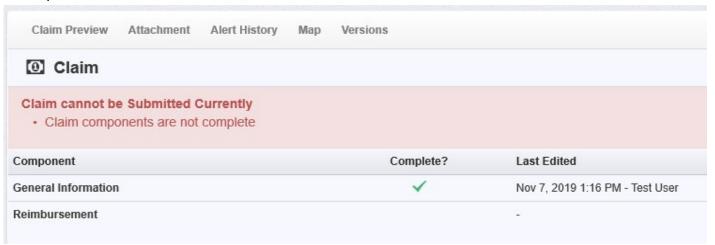

This is a complete listing of all claim forms that are to be completed in order to submit the claim.

You can now begin completing the claim forms designated for your grant.

**Note:** All forms can be edited and saved as often as necessary but the system will require that ALL fields marked as required MUST have entries and EVERY form must be 'Marked as Complete' to submit. You will receive a pop-up message notifying you of this if you try to submit without completing these steps.

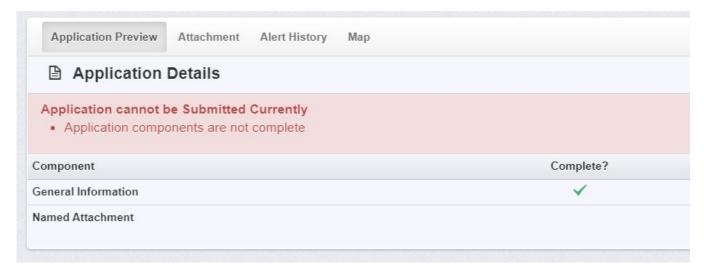

You will continue to click on and complete each form in the Claim Component listing.

Note: Most forms are editable by clicking 'Edit' at the top part of the section.

However, multi-list sections are editable by clicking 'Add' on the section.

All information must be saved by clicking 'Save' on the forms.

If you do not click 'save' and you back out of the form or section of the form, your information will be lost.

Once you have filled out all required fields and you have marked the form complete, you will submit your claim.

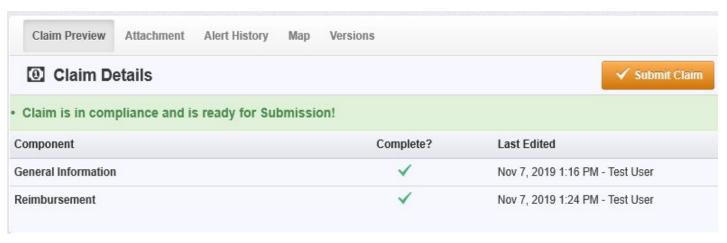

## V. Submitting a Status Report in IowaGrants

#### From the Side Menu:

Click on 'Grants':

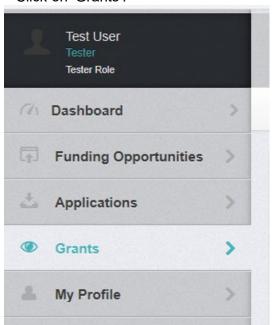

Select the Grant you would like to access in the Active Grant listing

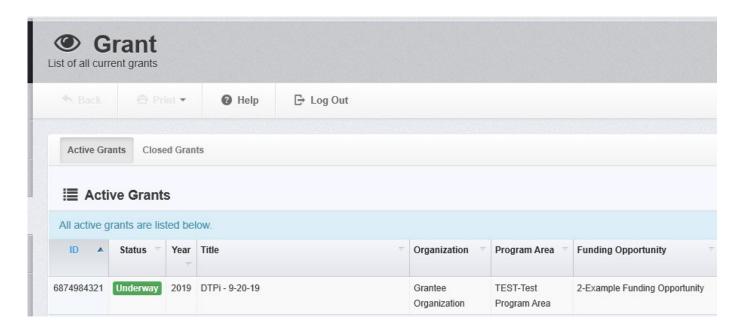

Once you have selected the Grant, you will be directed to the Grant Components.

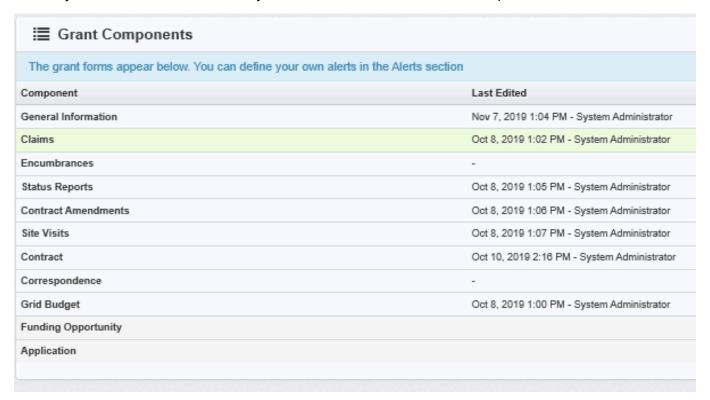

#### Select 'Status Reports' from the list of Grant Components

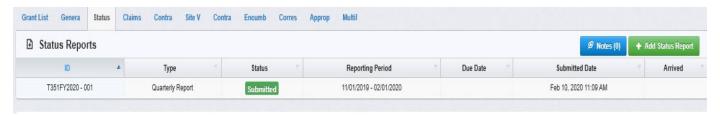

#### Click on 'Add Status Report'.

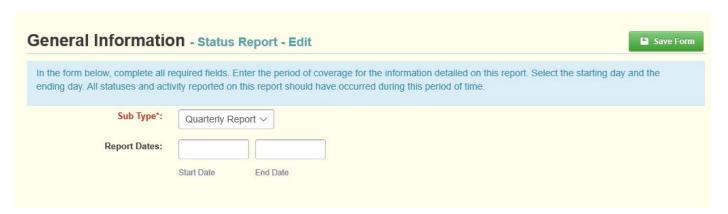

Choose the 'Sub Type'.

Enter 'Report Dates'. Start Date and End Date.

When complete, click 'Save Form'.

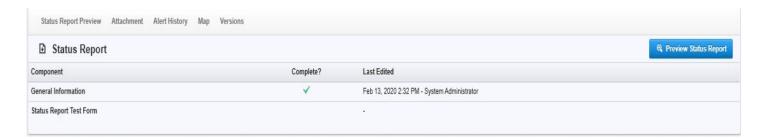

Click on the status report form(s) listed under Components.

(Status Report Test Form in this example)

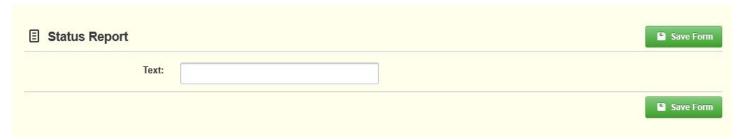

Enter the requested data and click on 'Save Form'.

Review form and if correct, click on 'Mark as Complete'.

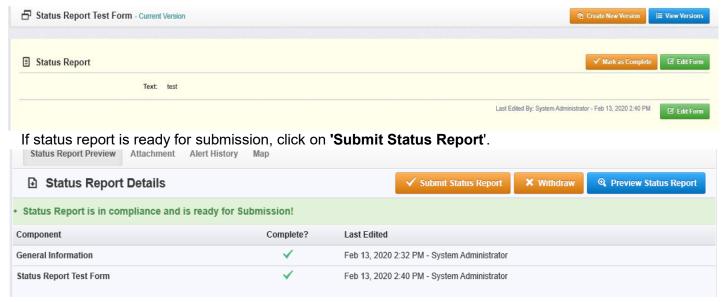

### VI. Submitting a Contract Amendment in lowaGrants

From the Side Menu:

Click on 'Grants':

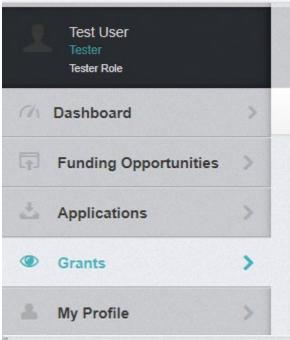

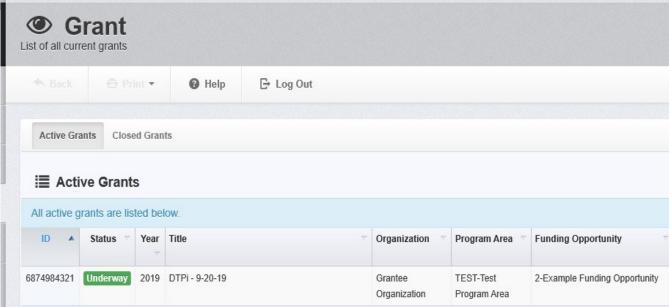

Select the Grant you would like to access in the Active Grant listing.

Once you have selected the Grant, you will be directed to the Grant Components.

| The grant forms appear below. You can define your ov | wn alerts in the Alerts section            |
|------------------------------------------------------|--------------------------------------------|
| Component                                            | Last Edited                                |
|                                                      |                                            |
| General Information                                  | Nov 7, 2019 1:04 PM - System Administrator |
| Claims                                               | Oct 8, 2019 1:02 PM - System Administrator |
| Encumbrances                                         | -                                          |
| Status Reports                                       | Oct 8, 2019 1:05 PM - System Administrator |
| Contract Amendments                                  | Oct 8, 2019 1:06 PM - System Administrator |
| Site Visits                                          | Oct 8, 2019 1:07 PM - System Administrator |
| Contract                                             | Oct 10, 2019 2:16 PM - System Administrato |
| Correspondence                                       | -                                          |
| Grid Budget                                          | Oct 8, 2019 1:00 PM - System Administrator |
| Funding Opportunity                                  |                                            |
| Application                                          |                                            |

#### Select Contract Amendments from the list of Grant Components

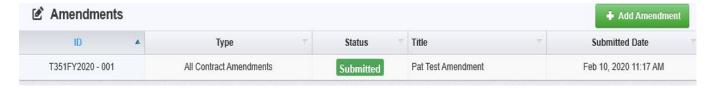

#### Click on Add Amendment.

| Canaral Informatio                 |                                                                                            |
|------------------------------------|--------------------------------------------------------------------------------------------|
| General Information                | ON - Amendment - Edit                                                                      |
| In the form below, complete all re | equired fields. Select the appropriate amendment type and enter a short and concise title. |
| Amendment Type*:                   | All Contract Amendments ∨                                                                  |
| Title*:                            |                                                                                            |

Choose the Amendment Type.

Enter Title.

When complete, click 'Save Form'.

Click on the contract amendment form(s) listed under Components.

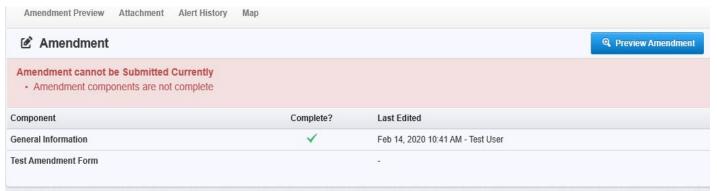

Enter the requested information and click on **Save Form**.

Review form and if correct, click on **Mark as Complete**.

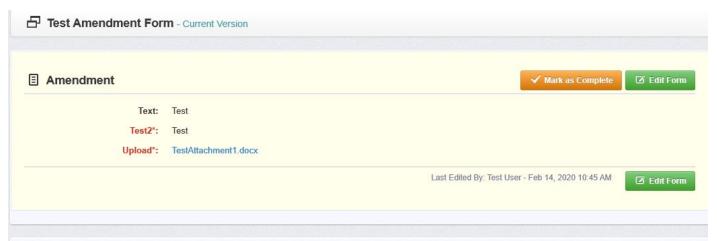

If contract amendment is ready for submission, click on **Submit Amendment**.

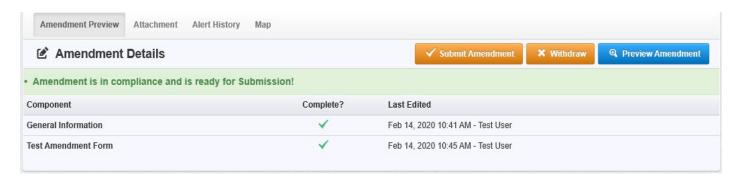

## VII. Completing a Site Visit in IowaGrants

From the Side Menu:

Click on 'Dashboard':

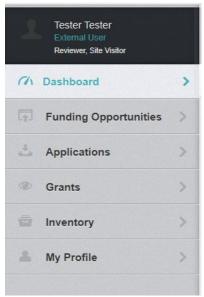

Click on 'My Site Visits'.

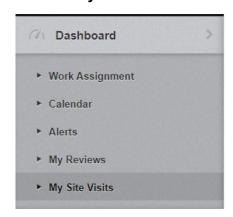

Select the Site Visit you would like to access in the My Site Visits listing.

If you need to access a recent site visit, click on the Recent Site Visits tab.

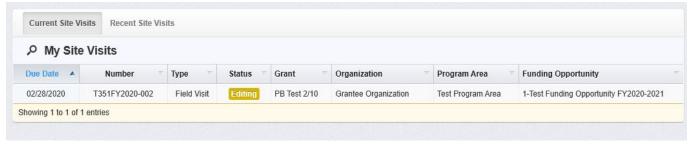

#### Click on Edit Site Visit.

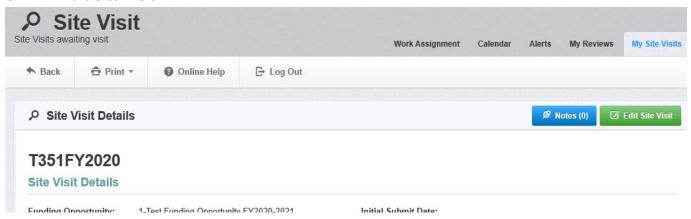

Click on the site visit form(s) listed under Components.

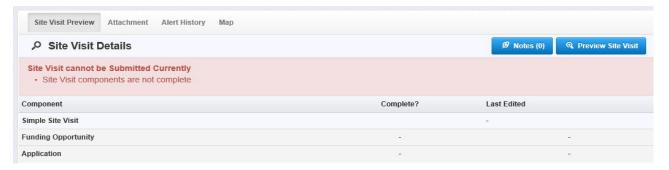

Enter the requested information and click on 'Save Form'.

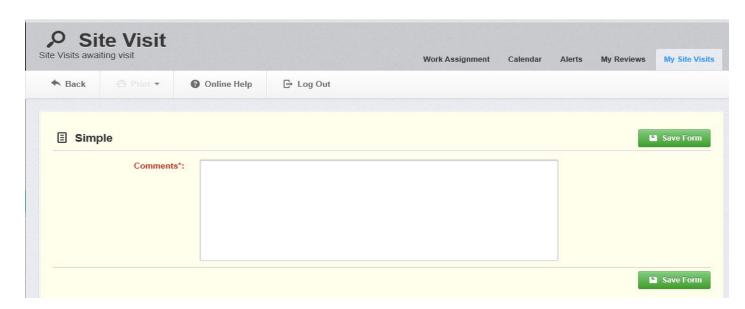

#### Review form and if correct, click on 'Mark as Complete'.

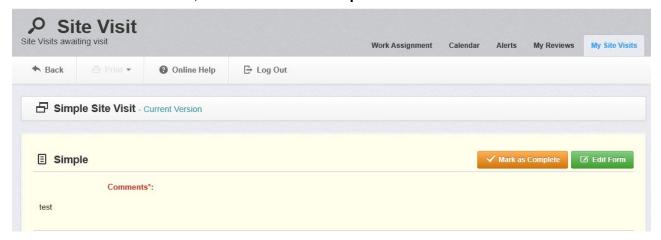

If site visit is ready for submission, click on 'Submit Site Visit'.

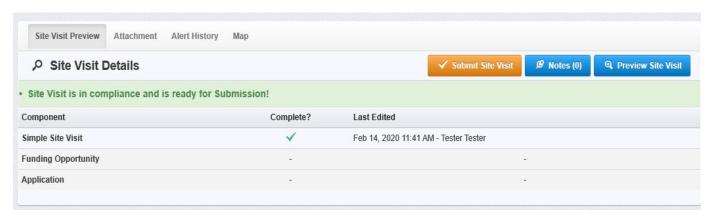